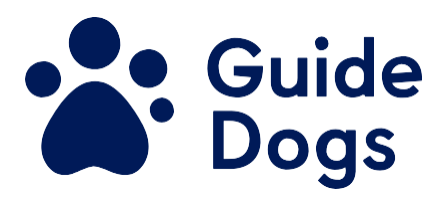

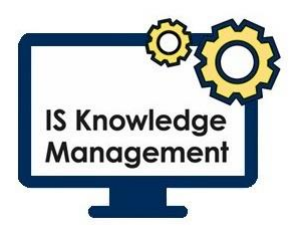

# <span id="page-0-0"></span>**Working Remotely guide**

**Unique reference number** BF IS GN 180 **Document Owner: Clare Breen Version: 3.0**

#### **Contents**

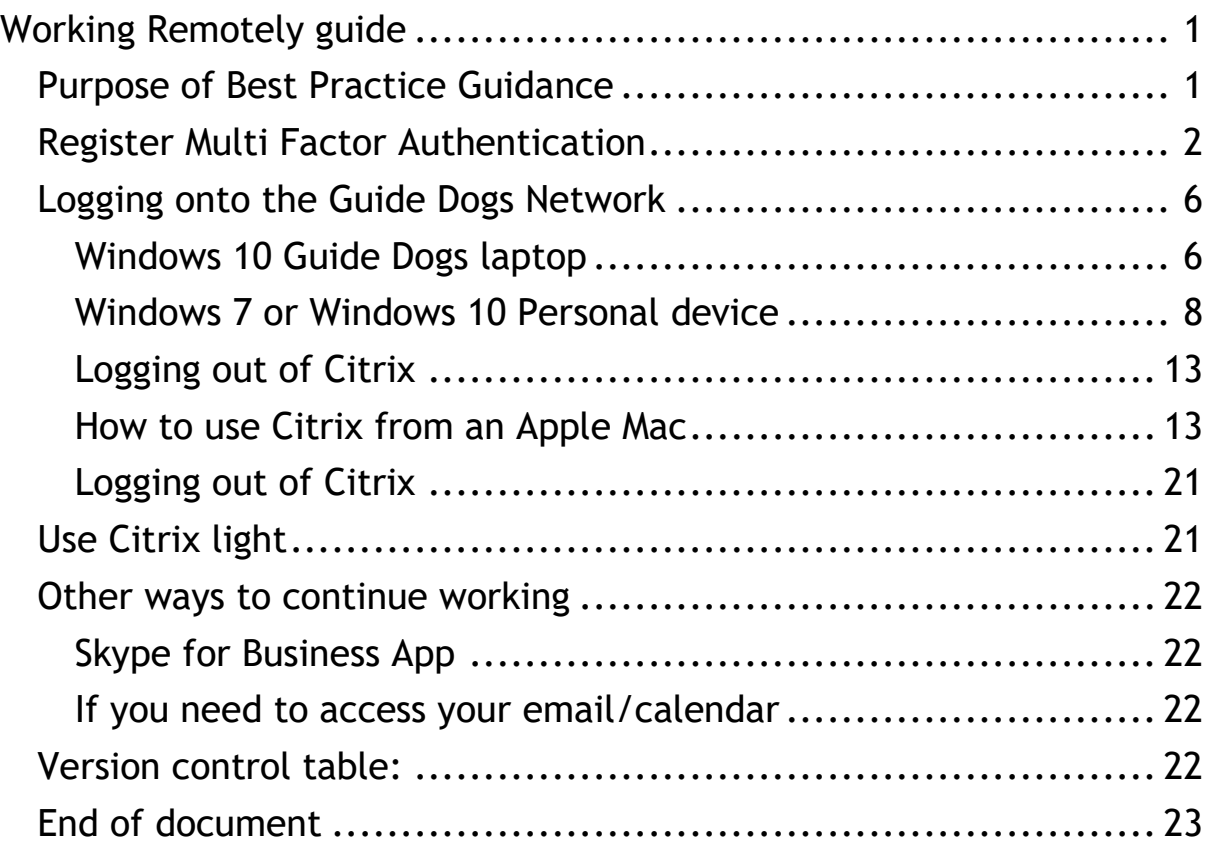

## <span id="page-0-1"></span>**Purpose of Best Practice Guidance**

If you need to work from home, you will have to go through the following steps within this document. It is important to follow the steps in order. Registration for Multi Factor Authentication (MFA) must be completed first BEFORE attempting to log onto Citrix or you will not be able to connect.

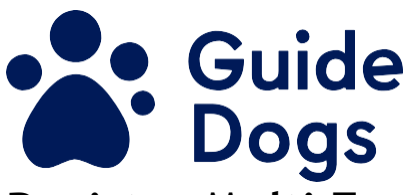

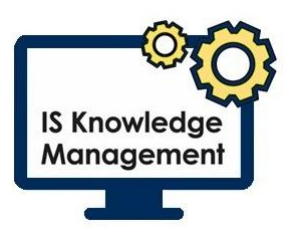

## <span id="page-1-0"></span>**Register Multi Factor Authentication**

If you have not registered for Multi Factor Authentication (MFA) you **MUST** register to be able to work from home effectively. It is **VERY IMPORTANT** to register a non-work phone number or email address that can be easily accessed.

- 1. Open your internet browser
- 2. Enter the address [https://myprofile.microsoft.com](https://myprofile.microsoft.com/)

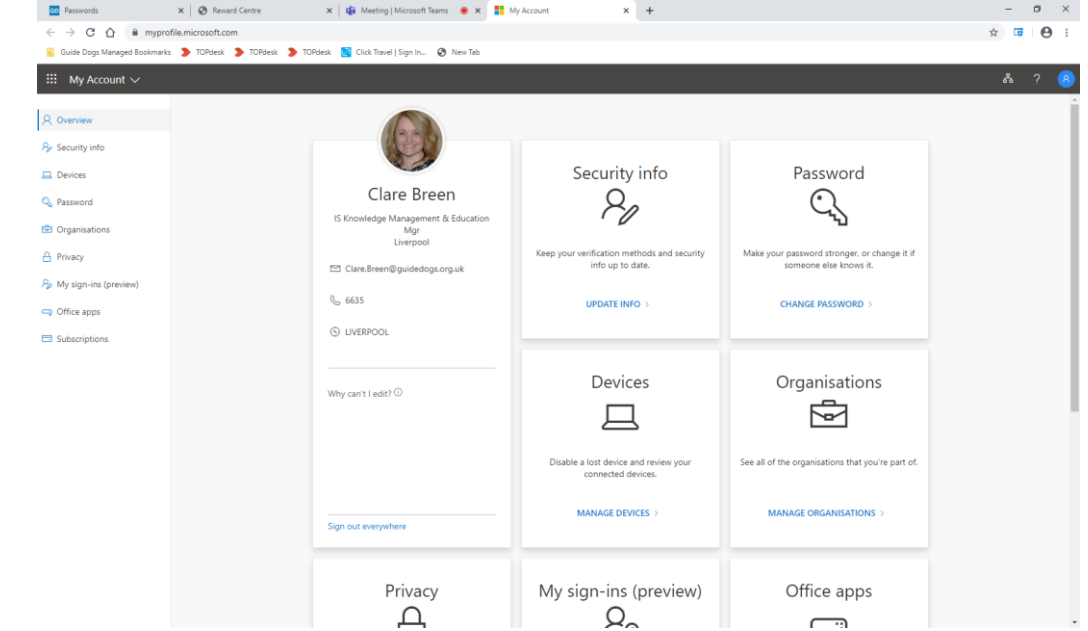

- 3. Select the 'Security info' option
- 4. In the Security Info screen check the details. If there is an incorrect phone number or email address registered, you can amend this by selecting 'change' and follow the onscreen instructions. Remember it is **VERY IMPORTANT** to have a nonwork phone number or email address that you have immediate access to registered

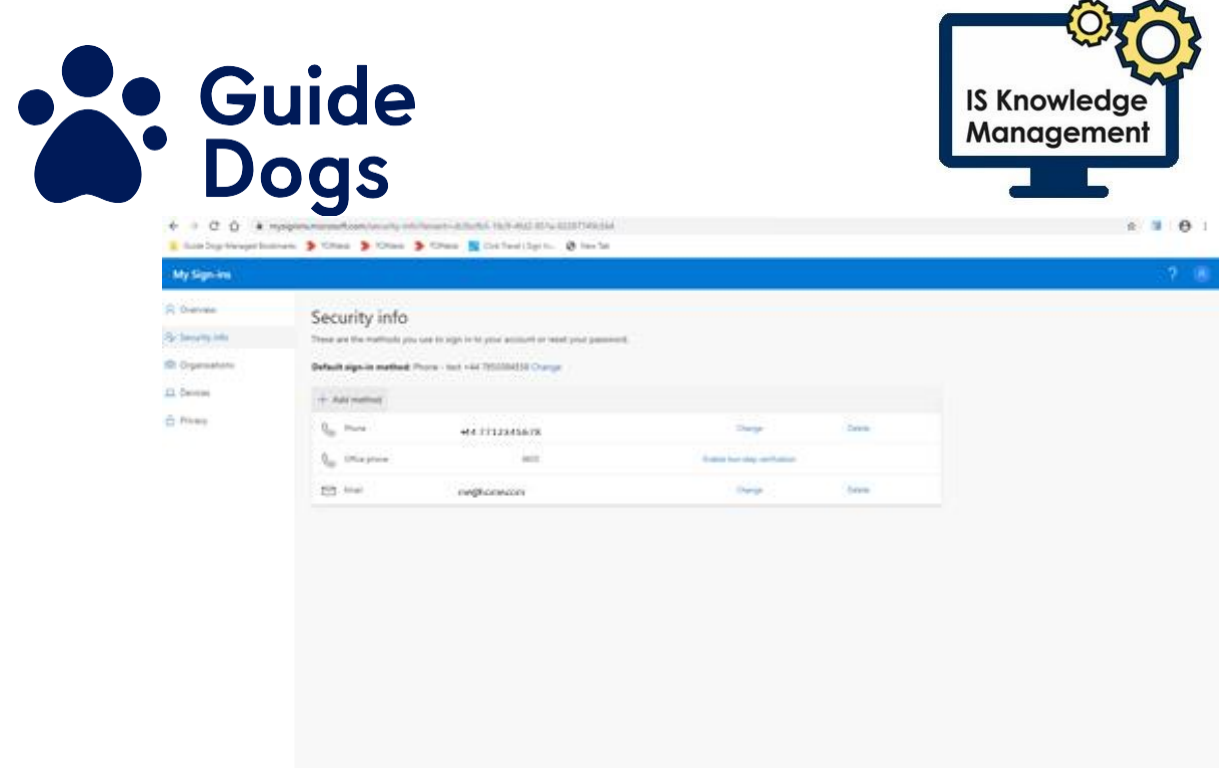

5. If there is no number or email address registered select 'Add Method'

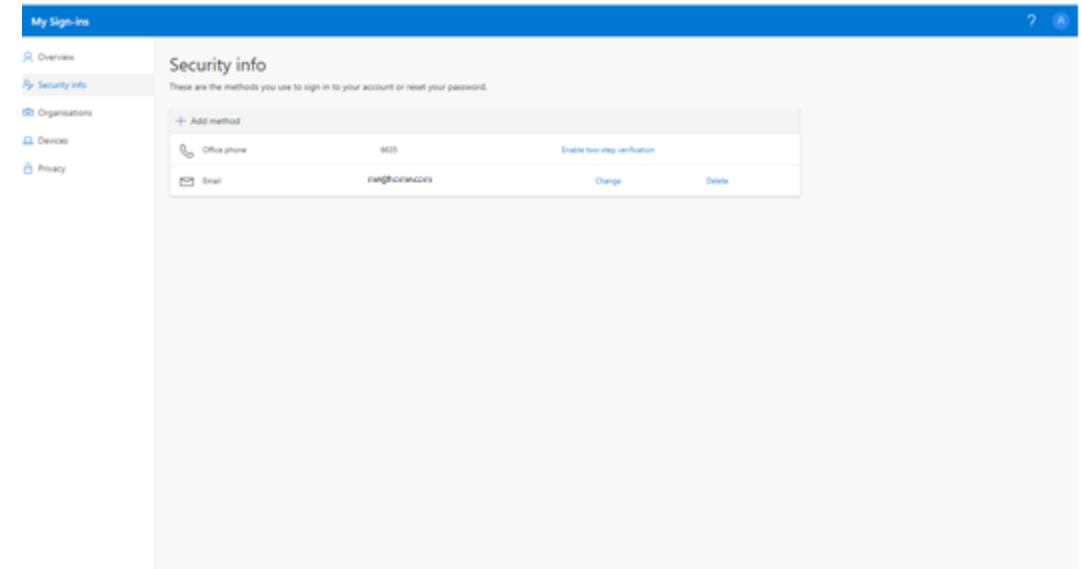

6. Select 'Add'

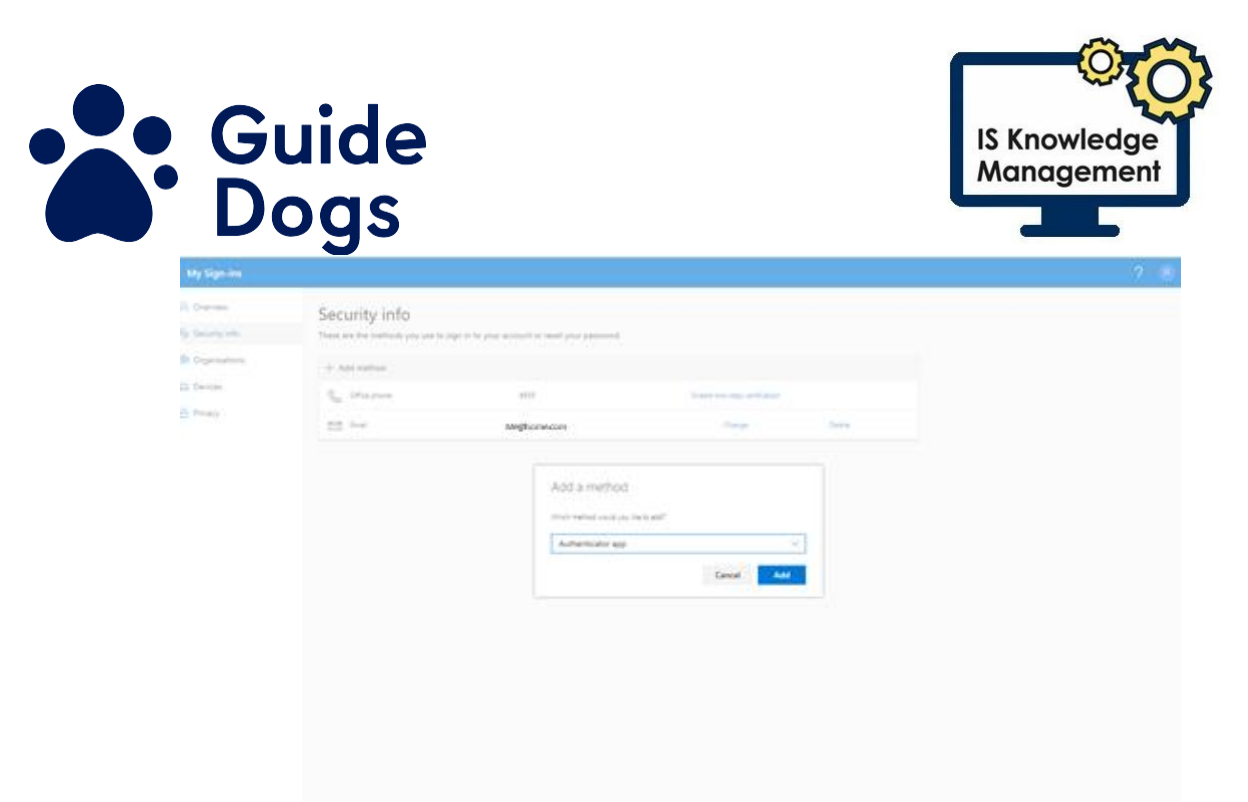

- 7. Select 'Phone' from the drop-down menu
- 8. Select 'Add' again
- 9. Enter the correct details. If you are using a mobile do not enter the first 0, it should be entered as 7712345678
- 10. Select either 'Send me a code' or 'Call me' depending on your preference

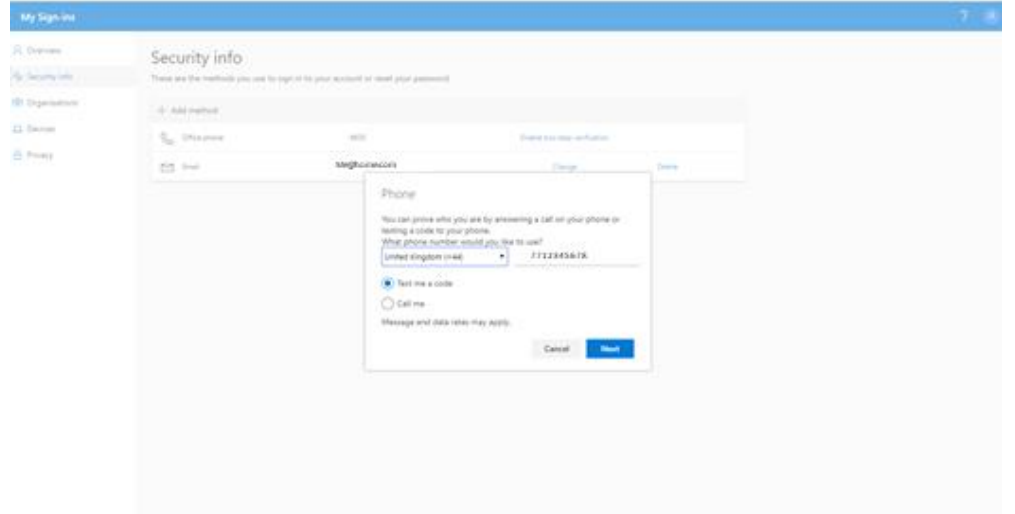

11. Select 'Next'

**Note**: At this point a SMS message with a code will be sent to the phone number you have entered. Ensure you have that phone close by

12. Enter the 'code'

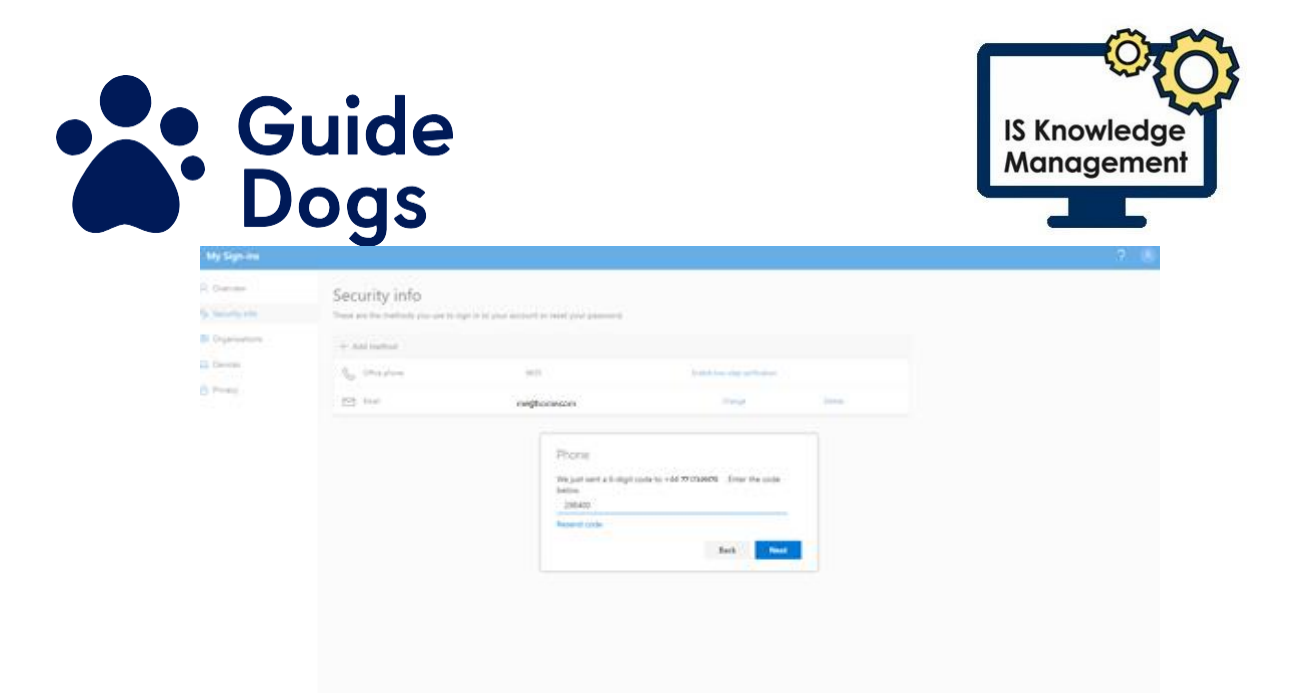

13. Select 'Next'. You will then have the SMS verified and the phone successfully registered

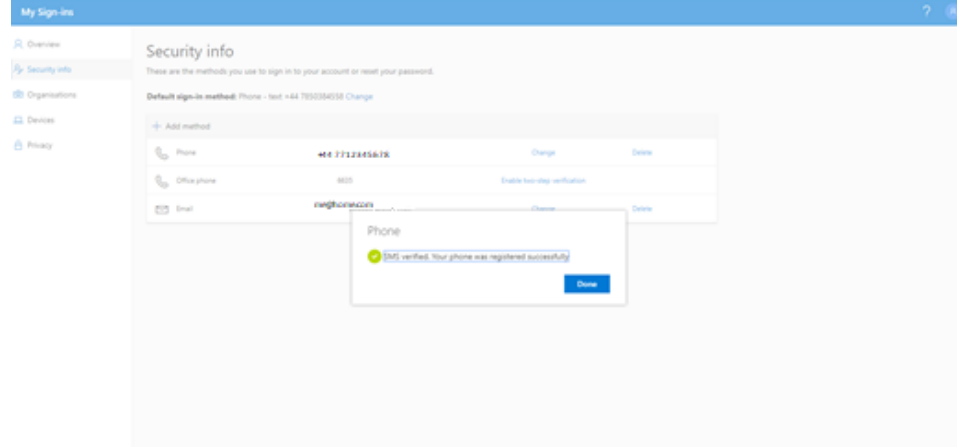

#### 14. Select 'Done'

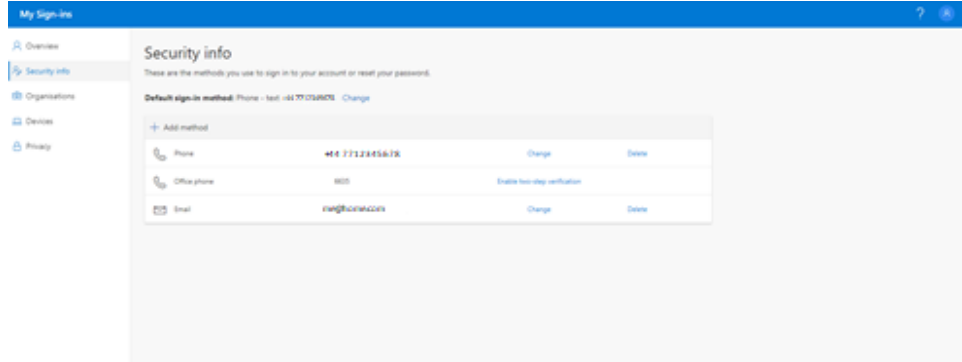

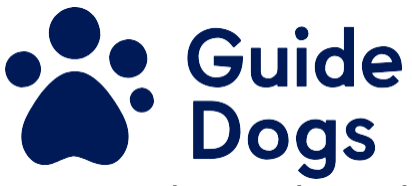

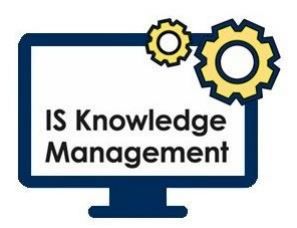

15. The number will be registered and listed on the Security Info screen

## <span id="page-5-0"></span>**Logging onto the Guide Dogs Network**

Once registered you will need to log into the Guide Dogs network. You will need to go through these steps on each device you use at home.

Select one of the options below that is applicable for the device you are using. There are links to take you to the relevant part of this document.

[Windows 10 Guide Dogs laptop](#page-5-1) [Windows 7 or Windows 10 personal device](#page-7-0)

### <span id="page-5-1"></span>**Windows 10 Guide Dogs laptop**

Follow this link to return to the [Logging onto the Guide Dogs network.](#page-5-0)

If you are using a Guide Dogs laptop you can continue to connect to the Guide Dogs network from home using Citrix Gateway (VPN).

#### **How to log onto Citrix Gateway (VPN) on Windows 10 Guide Dogs laptop**

Once you have turned your laptop on, the following steps will allow you to login and access your Windows 10 desktop:

- 1. Press 'Ctrl-Alt-Delete' when prompted.
- 2. Enter your 'username and your 'password'. **Note:** If you are accessing from a non-Guide Dogs location for the first time, you may be prompted to login to Citrix Gateway.
- 3. In the Username field, make sure you enter the following: 'gdba.internal\your username

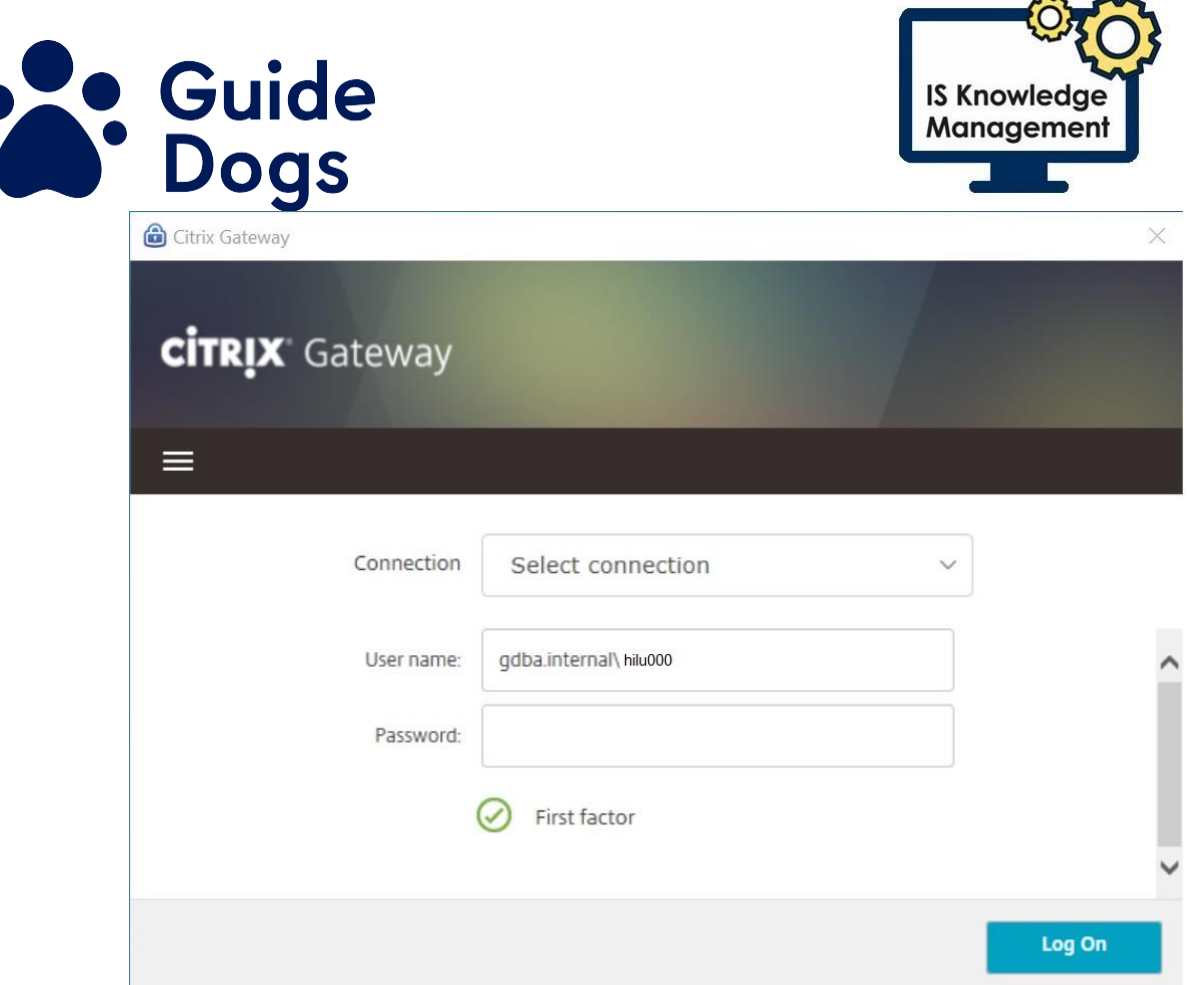

- 4. Then enter your 'password' and select 'Log On'
- 5. You may need to authenticate your login through Multi Factor Authentication.

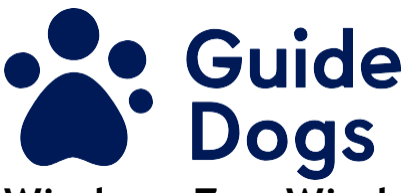

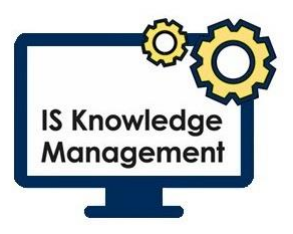

### <span id="page-7-0"></span>**Windows 7 or Windows 10 Personal device**

Follow this link to return to the [Logging onto the Guide Dogs network.](#page-5-0) **How to use Citrix from a personal laptop or device** You can use any laptop or device to access Citrix and your Windows 10

desktop by following the steps in this guide.

#### **How to access Citrix from a personal laptop or device**

- 1. Open '**Google Chrome'**
- 2. Navigate to the following webpage: [https://citrix.guidedogs.org.uk/](https://citrix.guidedogs.org.uk/Citrix/StoreWeb/) The Citrix receiver page will be displayed. TIP: Save this to your favourites for future use

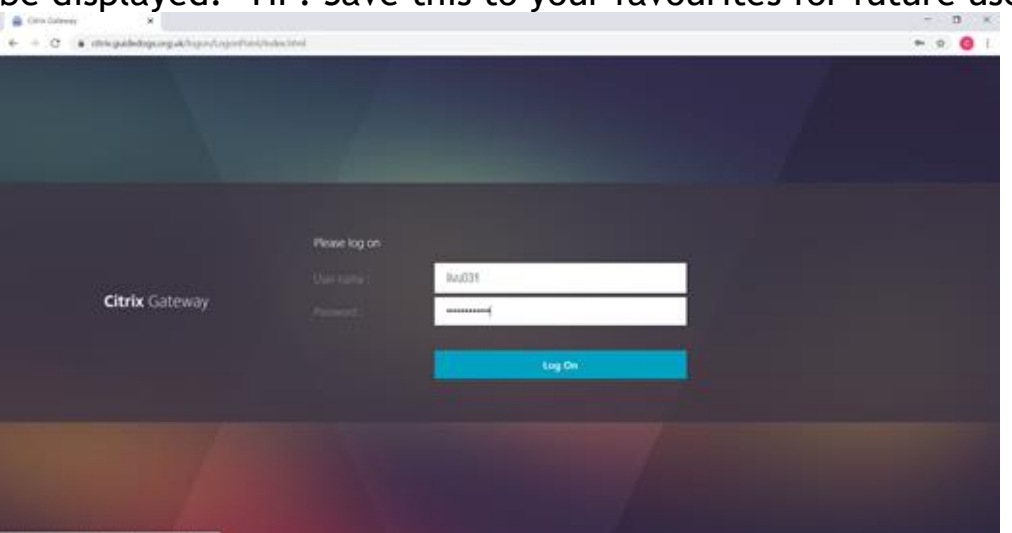

- 3. Enter your 'full username and your 'password'
- 4. Select 'Log on' or press 'Enter' on your keyboard **Note:** Multi Factor Authentication will require you to authenticate by using one of the methods you have set up i.e. mobile number or email address
- 5. Processing will appear on the screen. If you are using the authenticator App on your mobile device you will be prompted to either Allow or Deny, you should select 'Allow'. If you are using SMS or email second factor authentication you will need to enter the code sent to the email or mobile device, you registered on the Multi Factor Authenticator registration.
- 6. Enter the 'code'
- 7. Select 'Submit'

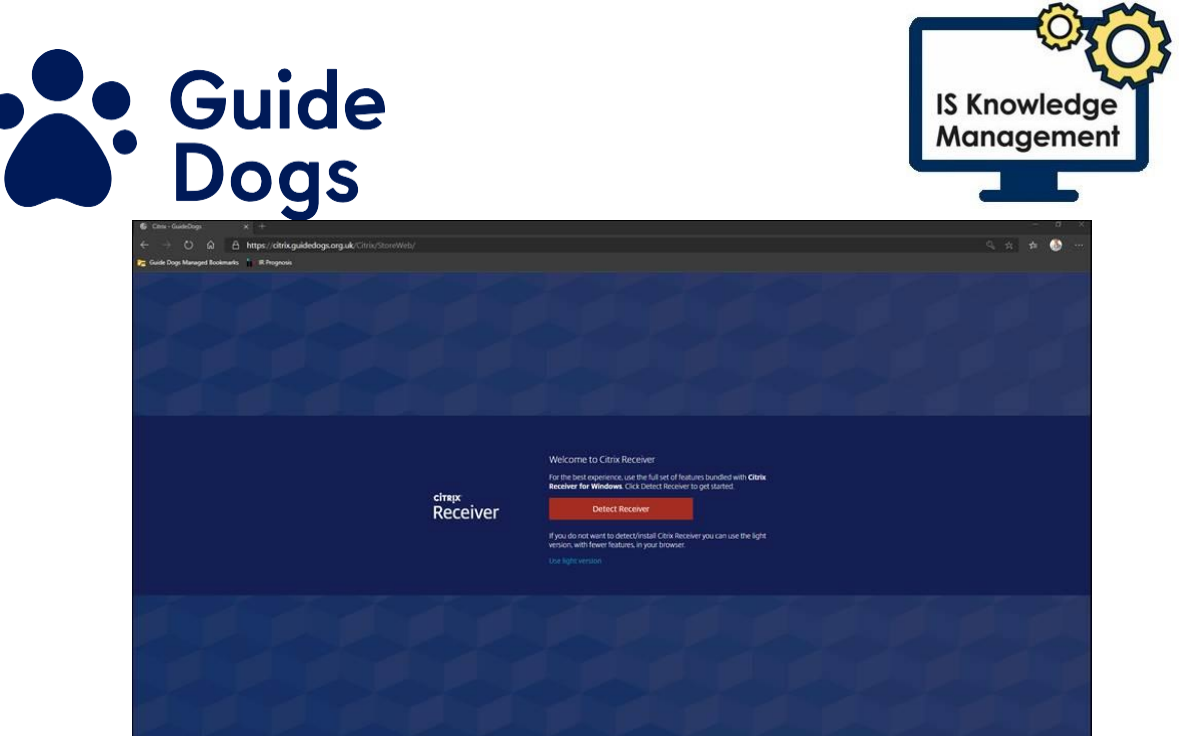

- 8. For better performance select 'Detect Receiver', if you do not wish to download software to your device you can use the light version. Steps on how to do this can be found for [Use](#page-20-1)  [Citrix light](#page-20-1)
- 9. Select the tick box for 'I agree with the Citrix licence agreement'
- 10. Select 'Download'
- 11. A message will appear stating 'Downloading Citrix Receiver'
- 12. Select 'continue'
- 13. The download box will appear at the bottom right of the screen

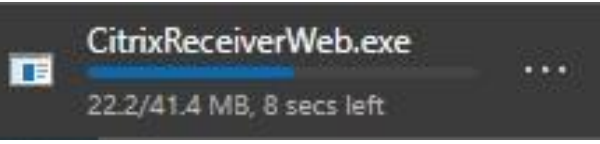

- 14. Select 'Open'
- 15. The Welcome to Citrix Receiver box will appear to begin the installation

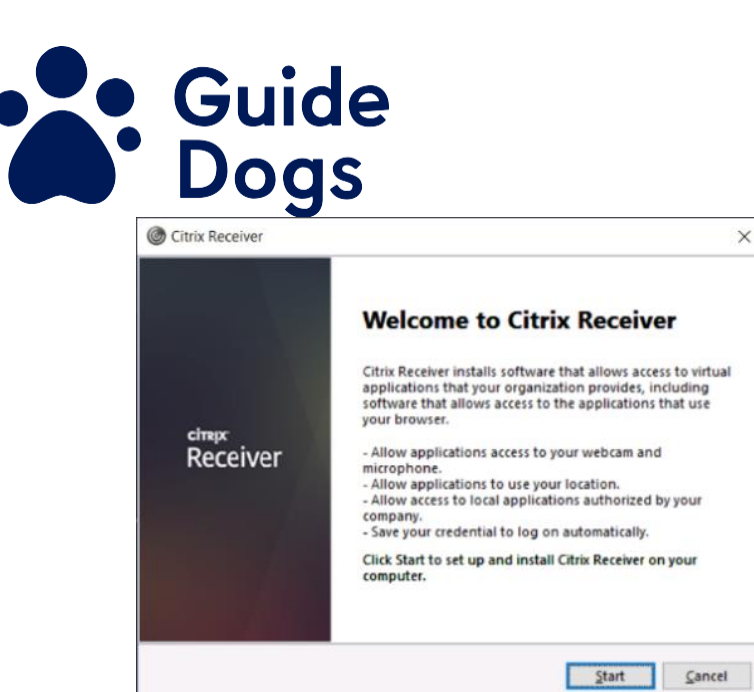

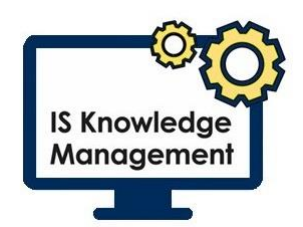

- 16. Select 'Yes' when you prompted "Do you want to allow this app to make changes to your device?"
- 17. Select 'Start'
- 18. Tick the 'checkbox' to accept the license agreement

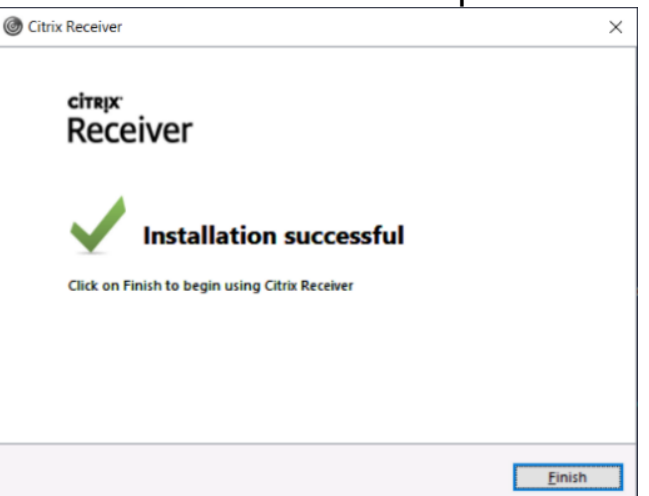

- 19. Select 'Finish'
- 20. Go to your browser and the address [https://www.citrix.com/en-gb/downloads/citrix](https://www.citrix.com/en-gb/downloads/citrix-receiver/additional-client-software/hdx-realtime-media-engine-28.html)[receiver/additional-client-software/hdx-realtime-media](https://www.citrix.com/en-gb/downloads/citrix-receiver/additional-client-software/hdx-realtime-media-engine-28.html)[engine-28.html](https://www.citrix.com/en-gb/downloads/citrix-receiver/additional-client-software/hdx-realtime-media-engine-28.html)
- 21. The appropriate file for your device i.e. for Windows, Mac etc. will be displayed
- 22. Select 'Download File' that is appropriate for your device

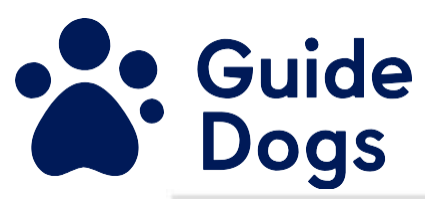

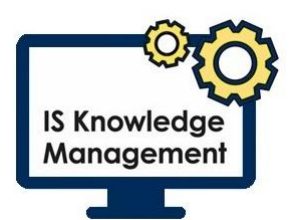

HDX RealTime Media Engine 2.8 for Windows

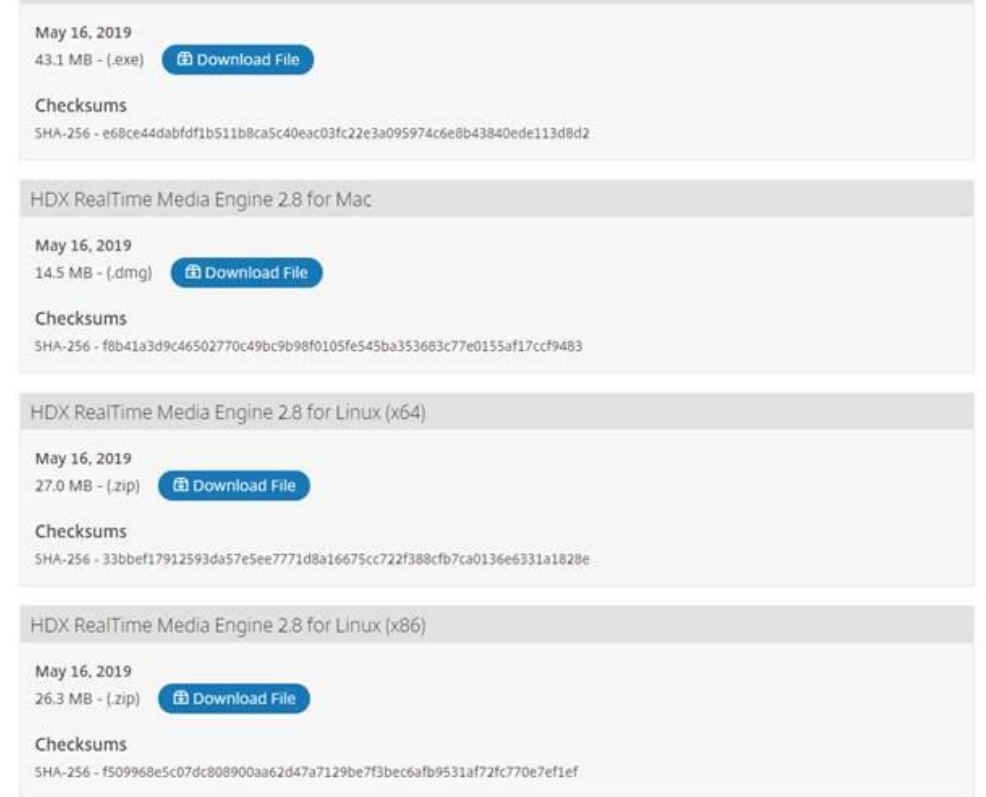

- 23. A Welcome to the Citrix HDX RealTime Media Engine will be displayed, select 'next'
- 24. Select the 'tick box' to agree the licence agreement<br>25. Select 'Next'
- Select 'Next'

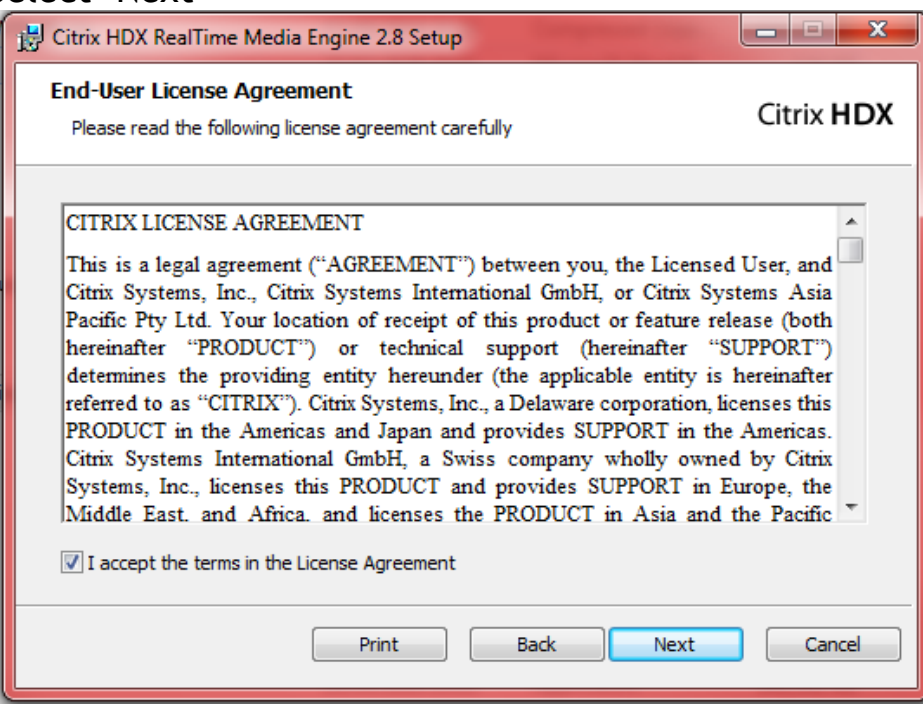

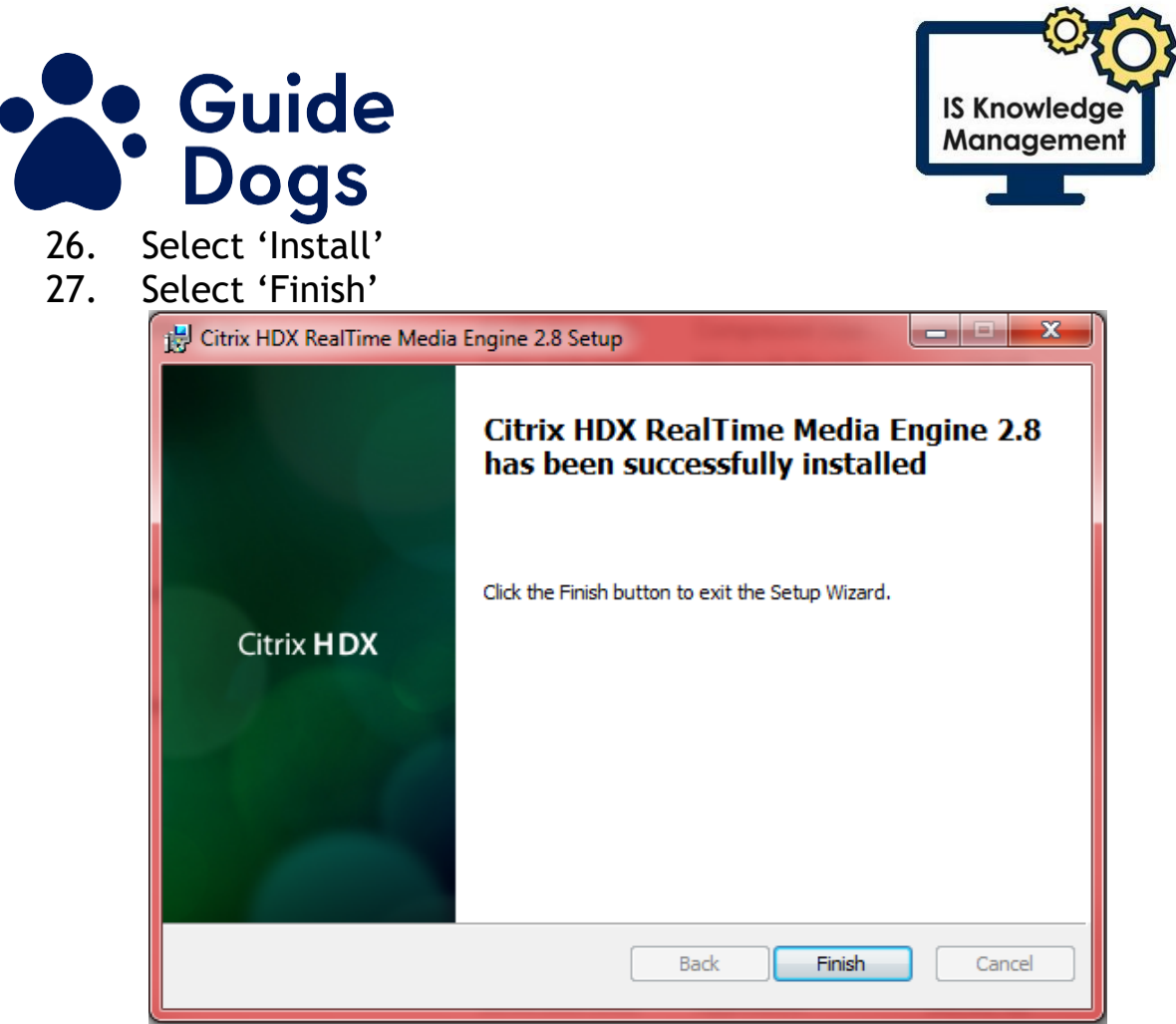

- 28. Once installed you can then go into the Citrix portal and log onto your desktop. If the Windows 10 desktop does not launch automatically, please carry out steps 30 through to 32
- 29. Go back to the 'Citrix tab'

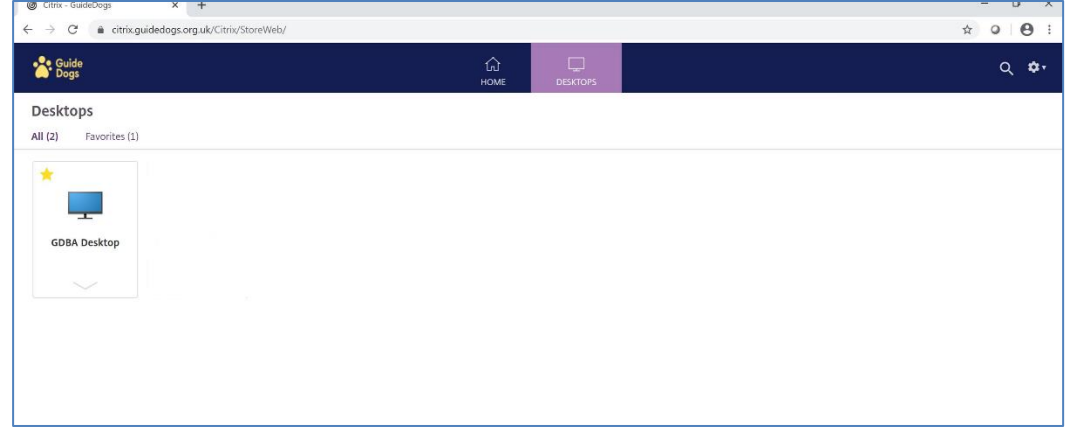

- 30. Select the 'Desktop tab' at the top of the page, DO NOT double select
- 31. Select 'GDBA Desktop'
- 32. You will then access your Windows 10 desktop.

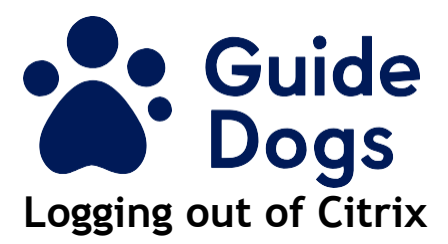

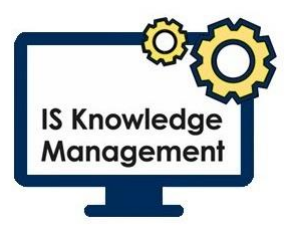

<span id="page-12-0"></span>You will need to follow these steps to finish your Citrix session:

- 1. Select 'Start'
- 2. Select the 'Guide Dogs Profile icon' on the left side of the Start menu

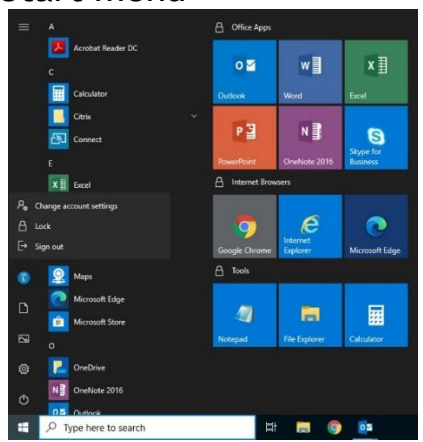

- 3. Select 'Sign Out'
- 4. Go back to the Citrix desktop in your browser
- 5. Select the 'cog' at the top right

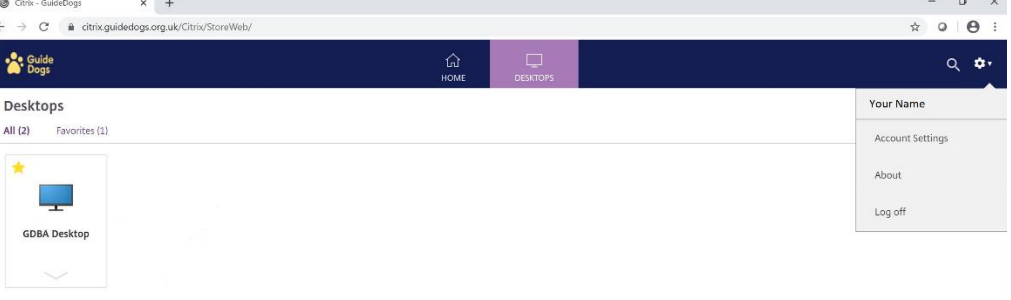

6. Select 'Log off'

### <span id="page-12-1"></span>**How to use Citrix from an Apple Mac**

- 1. Open 'Safari'
- 2. Navigate to the following webpage: [https://citrix.guidedogs.org.uk/](https://citrix.guidedogs.org.uk/Citrix/StoreWeb/) The Citrix receiver page will be displayed. TIP: Save this to your favourites for future use

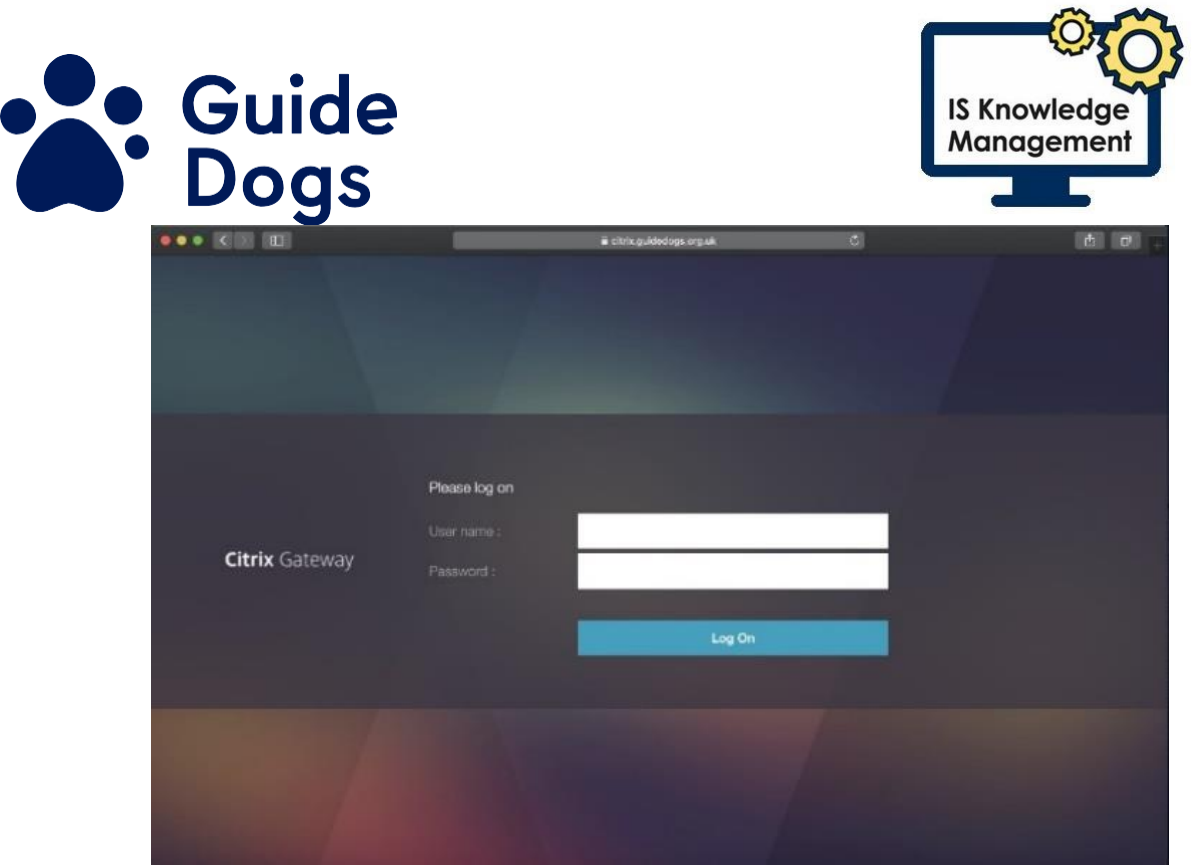

- 3. Enter your 'full username and your 'password'
- 4. Select 'Log on' or press 'Enter' on your keyboard **Note:** Processing will appear on the screen – at this point you will need to enter the code sent to the email or mobile device you registered on the Multi Factor Authenticator registration
- 5. Enter the 'code' and select 'submit' or 'approve' through your authenticator app
- 6. For better performance select 'Detect Receiver', if you do not wish to download software to your device you can use the light version. Steps on how to do this can be found for [Use](#page-20-1)  [Citrix light](#page-20-1)

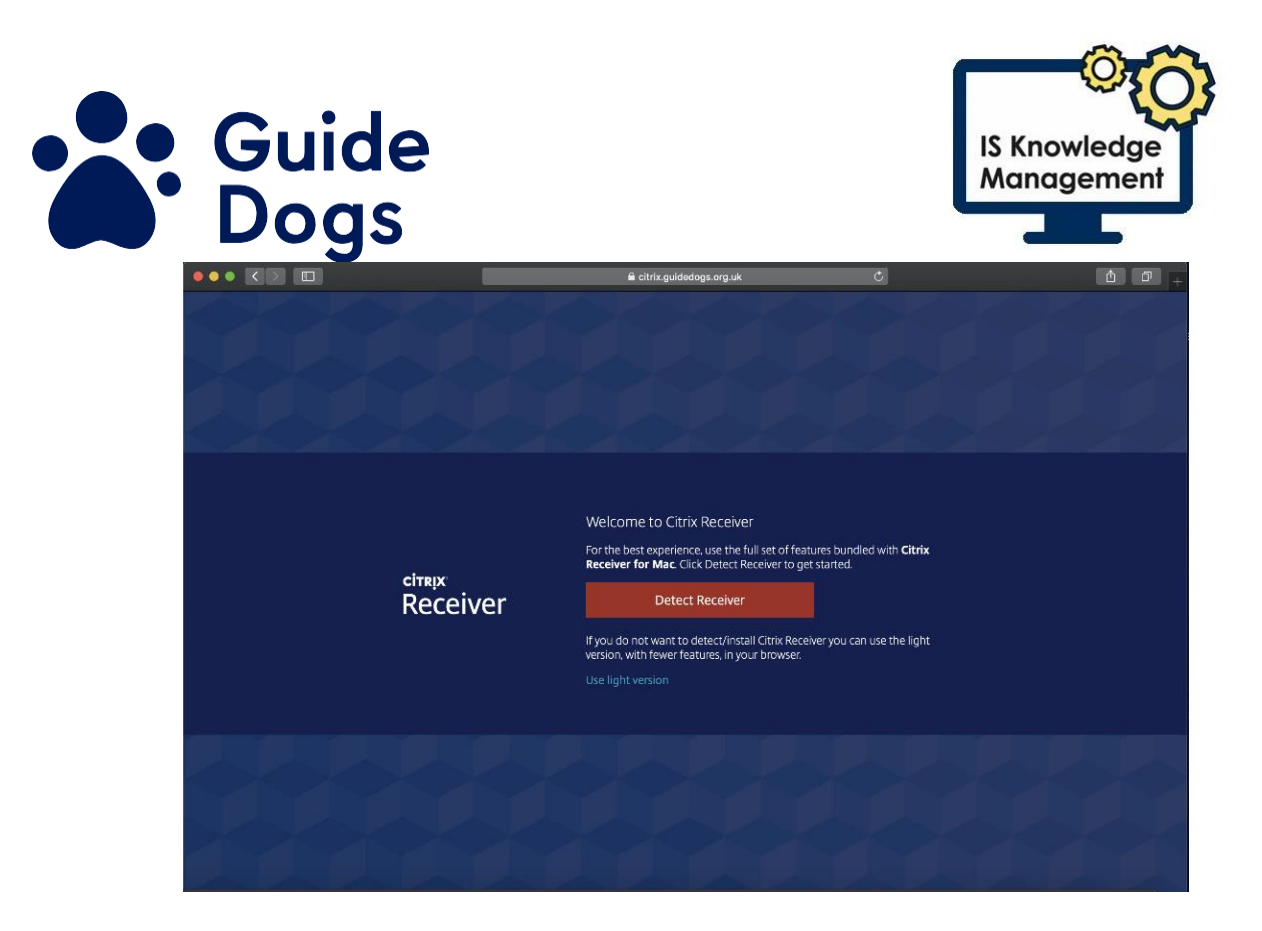

- 7. Select the 'tick box' for I agree with the Citrix licence agreement
- 8. Select 'Download'

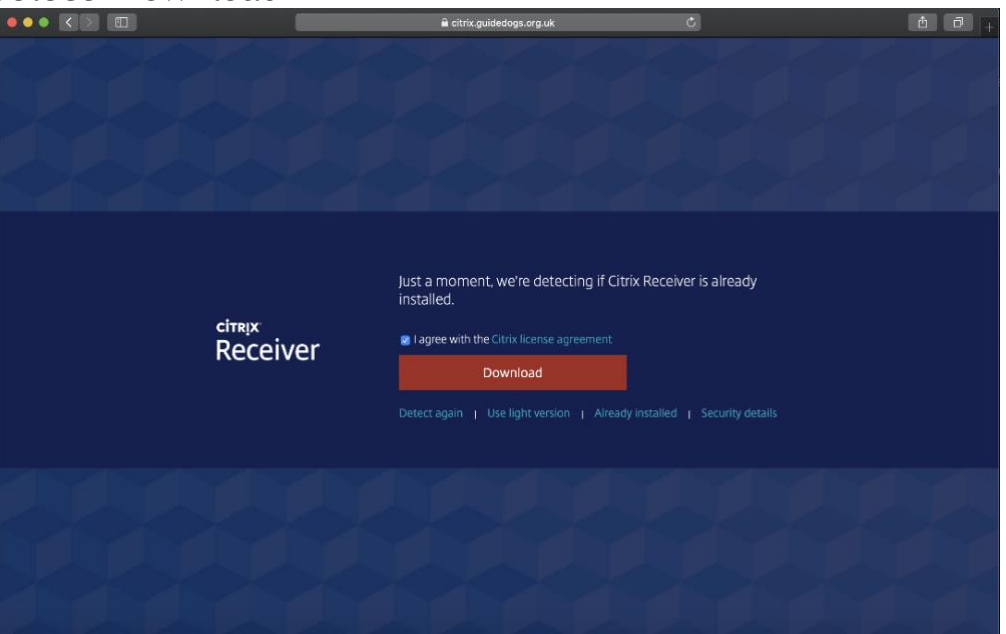

- 9. A message will appear asking "Do you want to allow downloads from Citrix.guidedogs.org.uk?"
- 10. The download box will appear at the bottom right of the screen

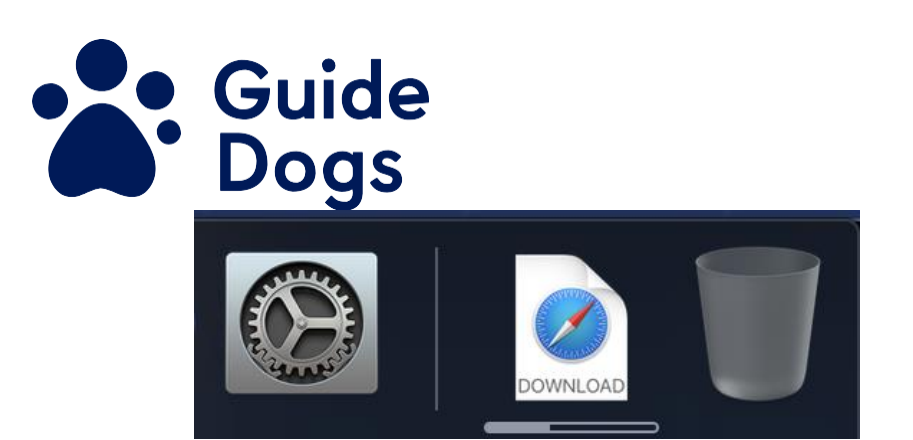

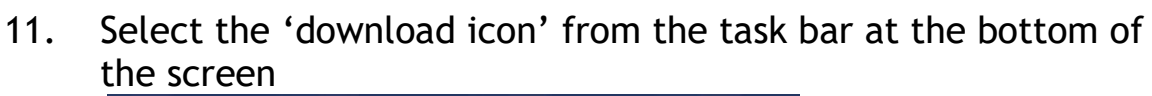

**IS Knowledge** Management

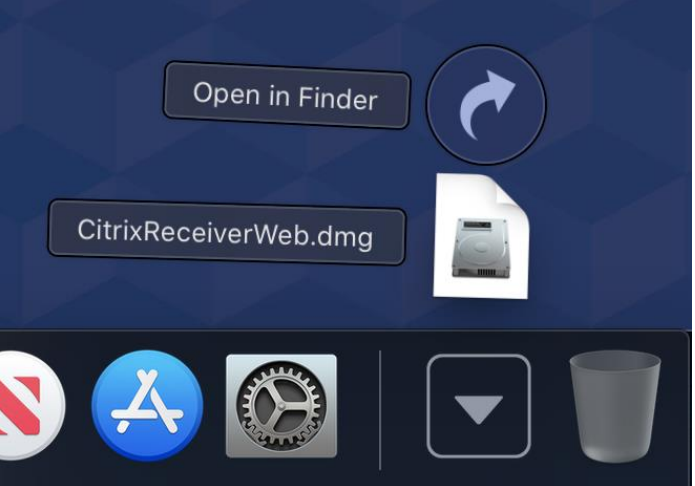

- 12. Select 'download' the Citrix receiver web
- 13. Select 'install Citrix receiver'<br>
<br> **E** Citrix Receiver

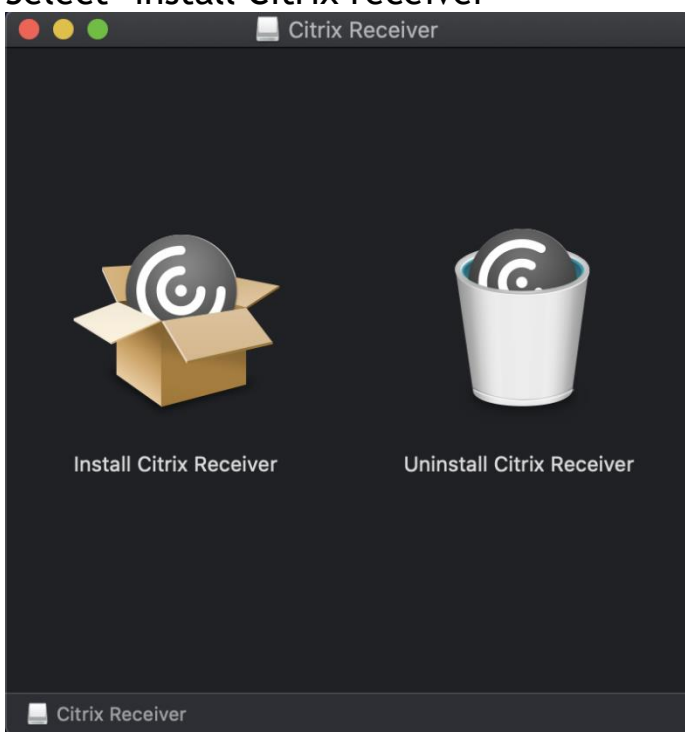

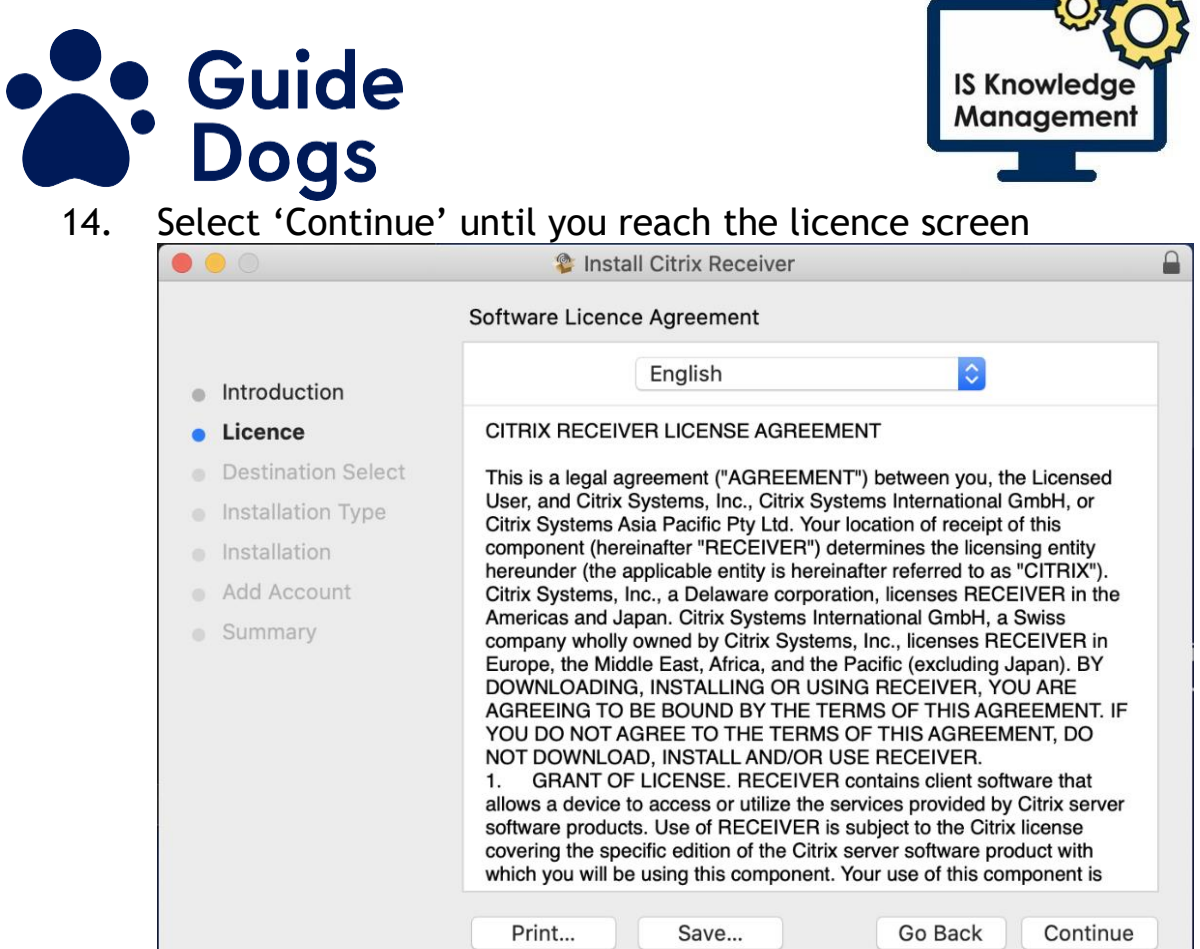

m

- 15. Select 'Agree' on the licence screen<br>16. Select 'Install'
- Select 'Install'

#### 17. Do not tick the box to Add Account

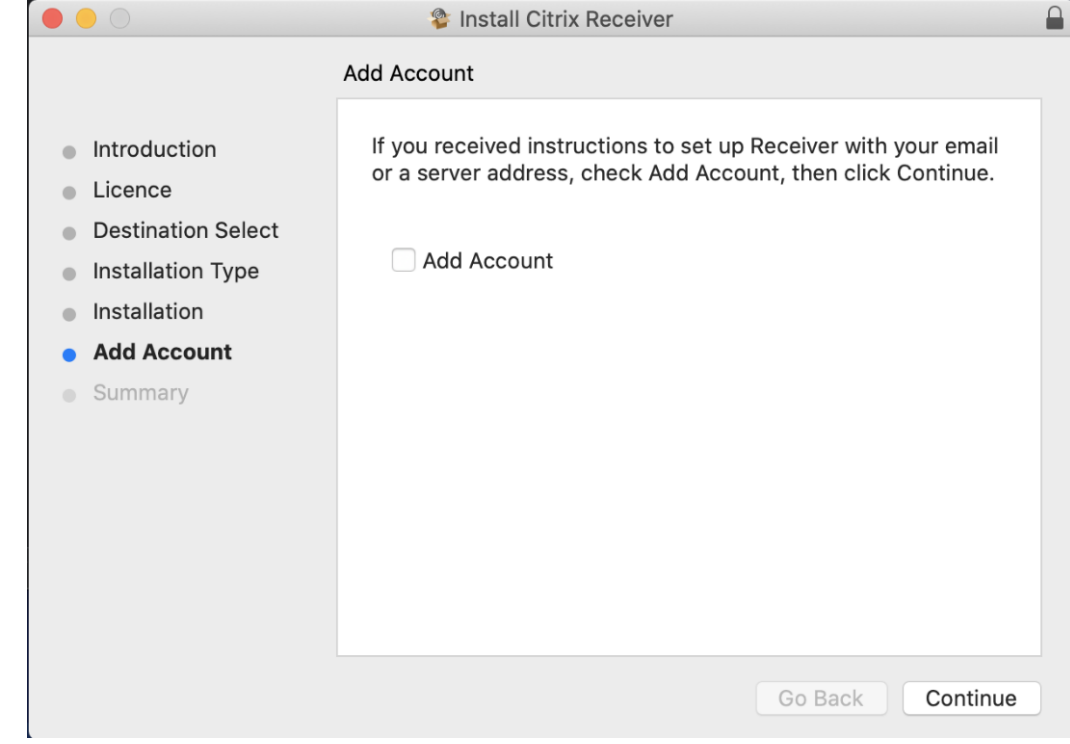

18. Go back to the Citrix receiver webpage

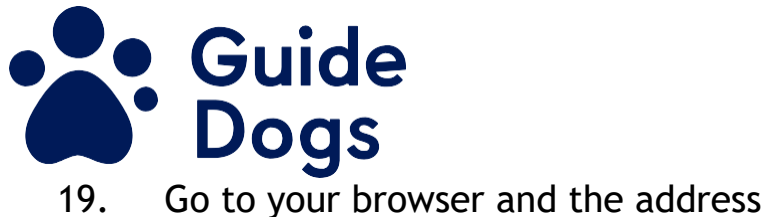

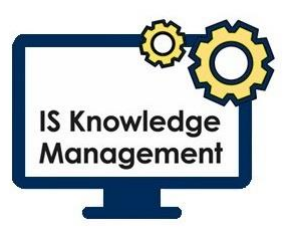

- [https://www.citrix.com/en-gb/downloads/citrix](https://www.citrix.com/en-gb/downloads/citrix-receiver/additional-client-software/hdx-realtime-media-engine-28.html)[receiver/additional-client-software/hdx-realtime-media](https://www.citrix.com/en-gb/downloads/citrix-receiver/additional-client-software/hdx-realtime-media-engine-28.html)[engine-28.html](https://www.citrix.com/en-gb/downloads/citrix-receiver/additional-client-software/hdx-realtime-media-engine-28.html)
- 20. The appropriate file for your device i.e. for Windows, Mac etc. will be displayed
- 21. Select 'Download File for the Mac'
- 22. Select 'Install HDXRealTime 2.8 Media Engine'

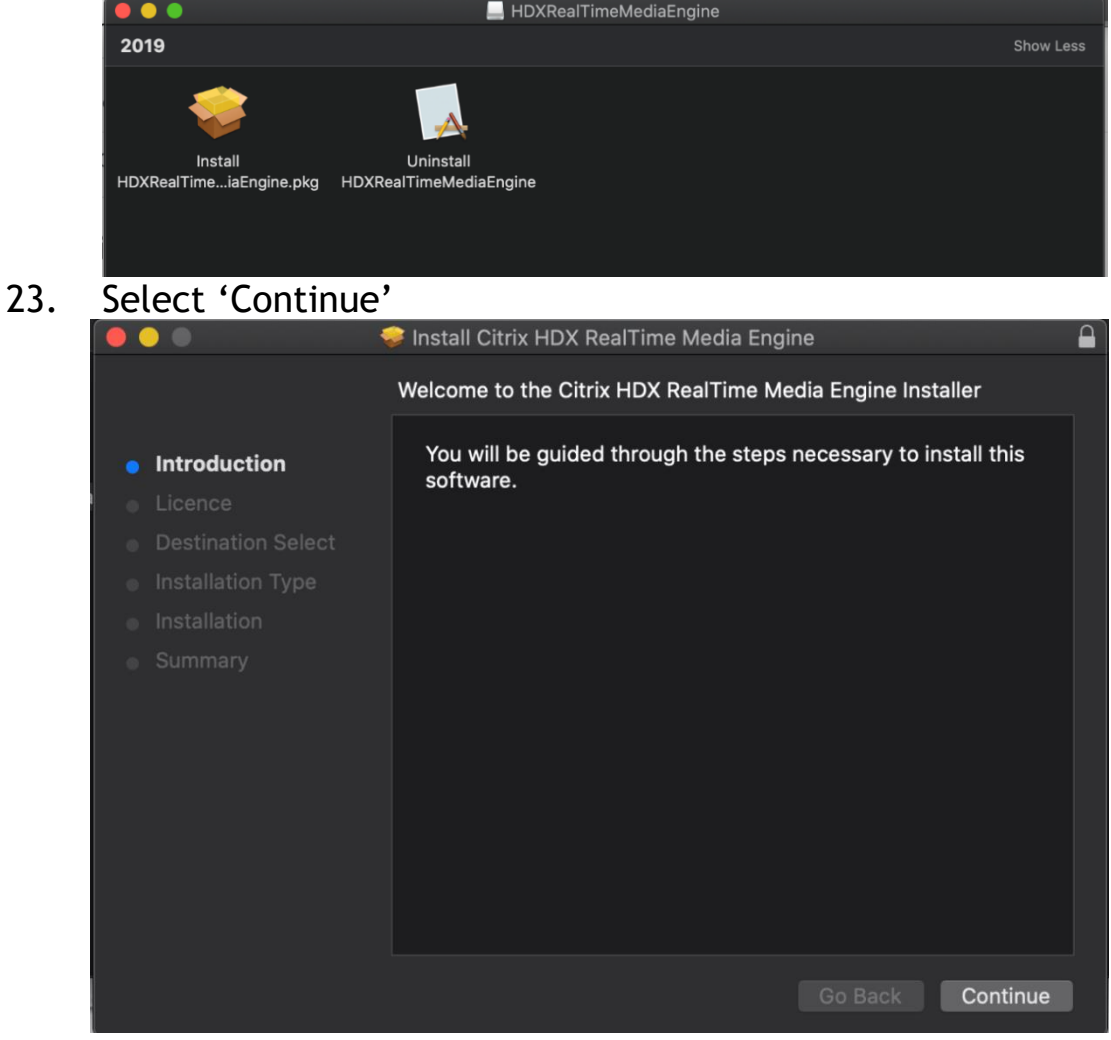

24. Select 'Continue'

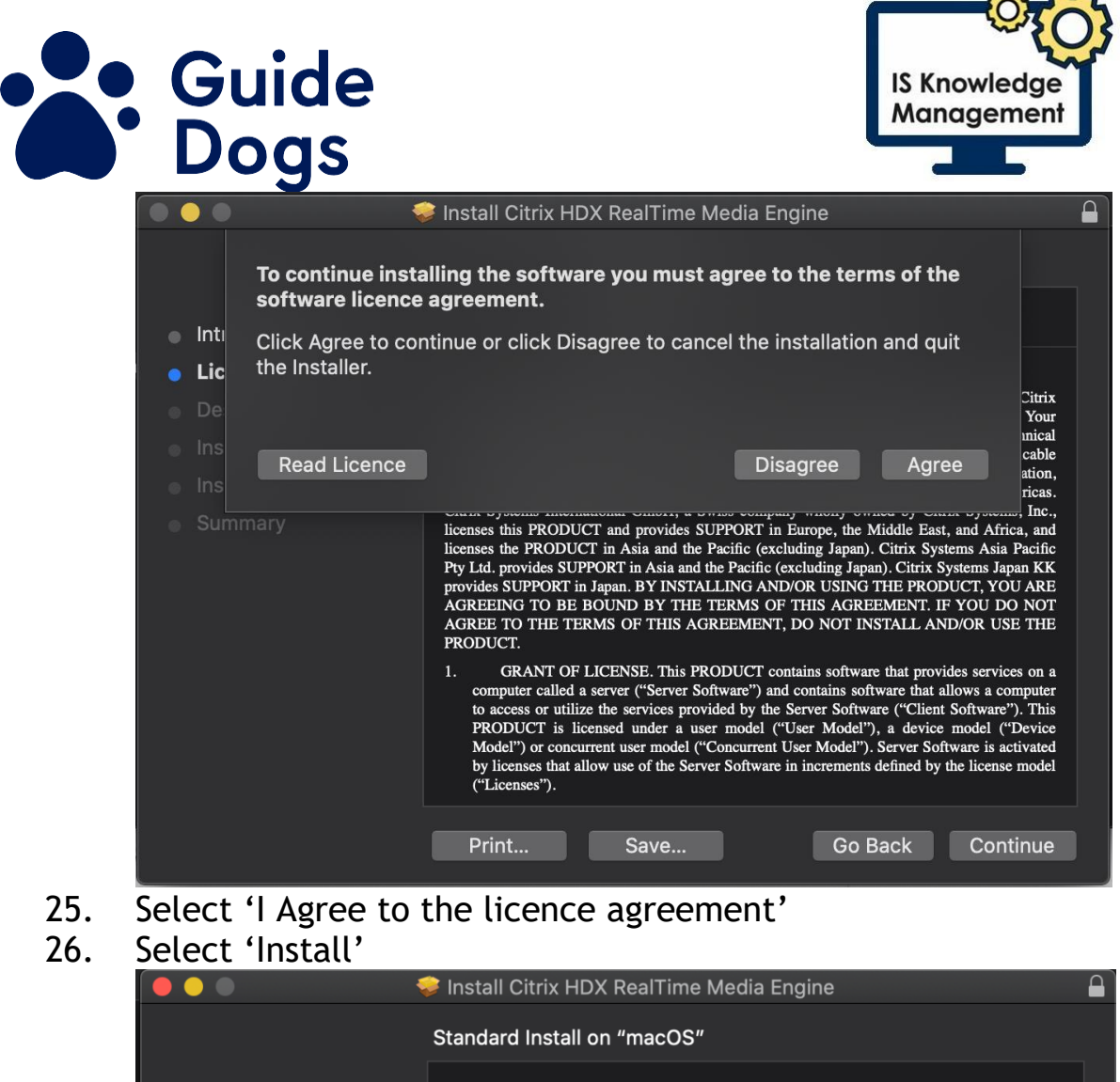

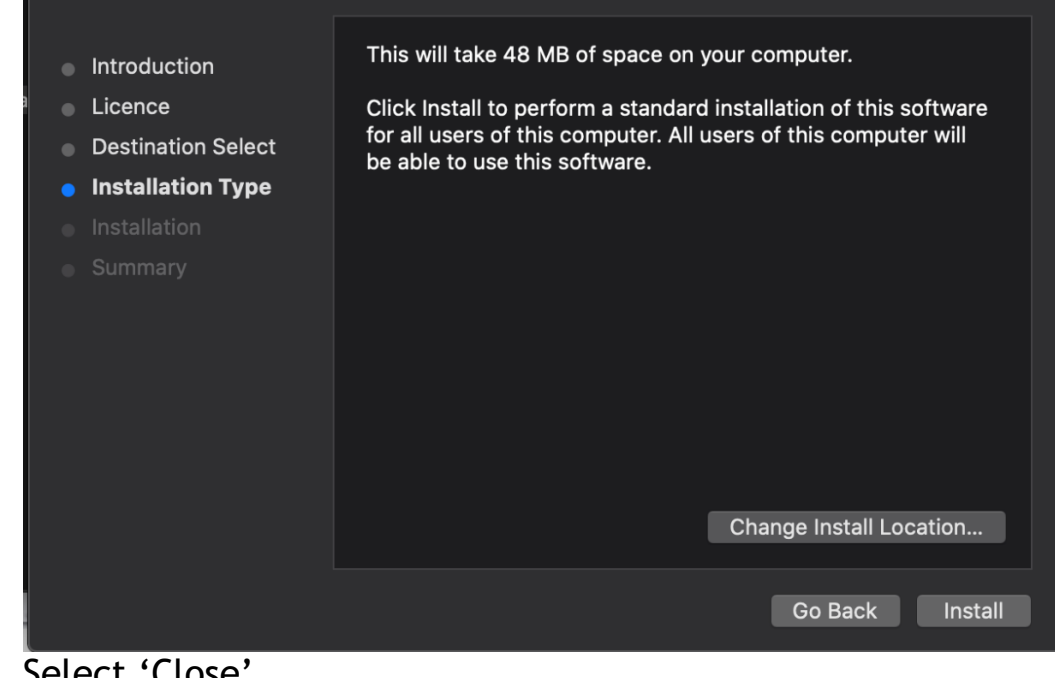

27. Select 'Close'

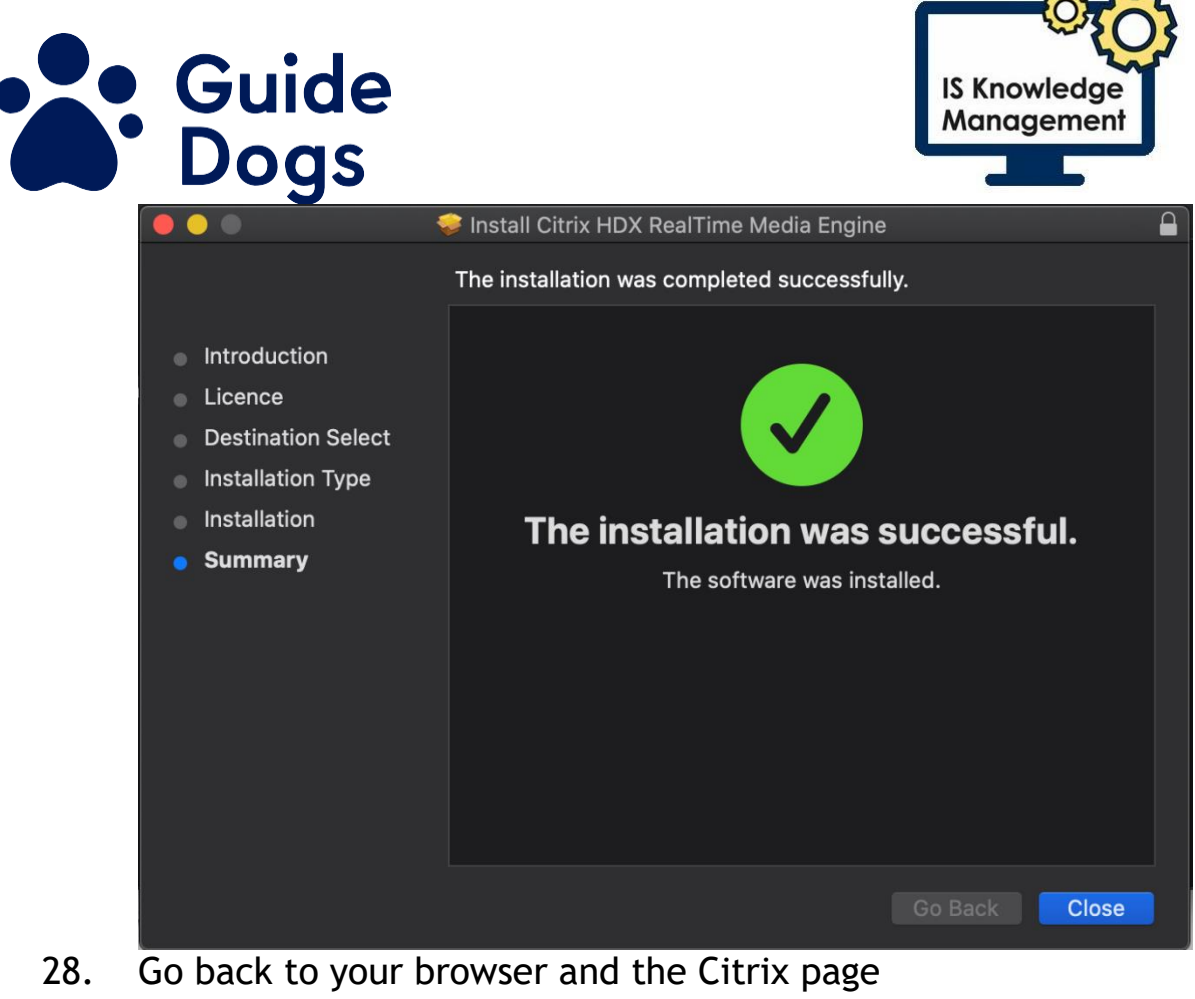

29. Select 'Allow to allow Citrix Receiver Launcher'

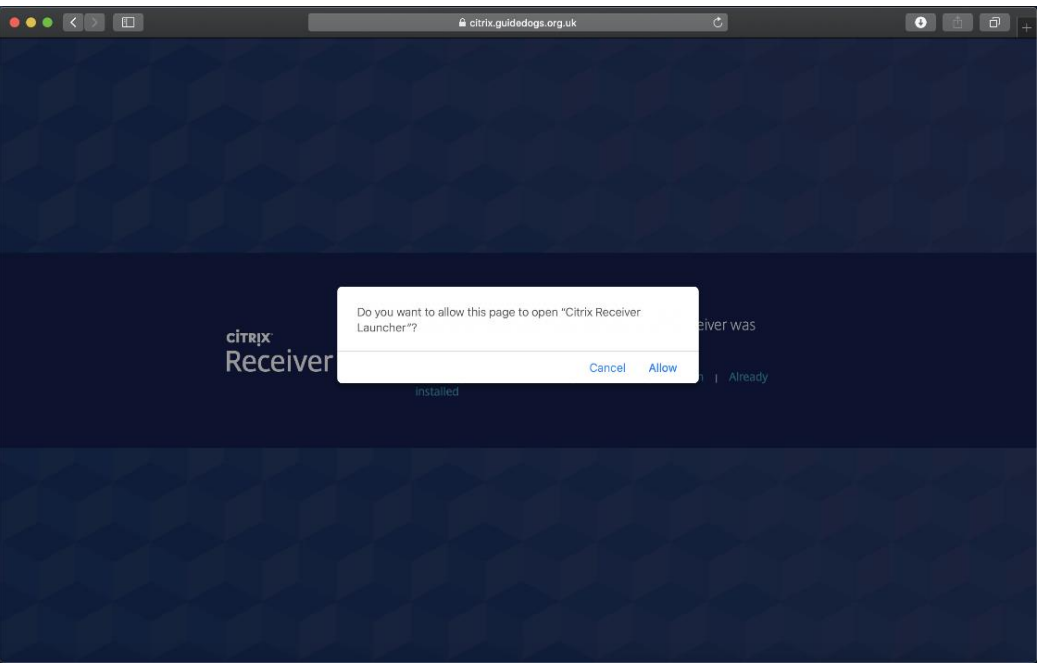

- 30. Select 'Open'
- 31. Select 'GDBA Desktop'
- 32. You will then access your Windows 10 desktop

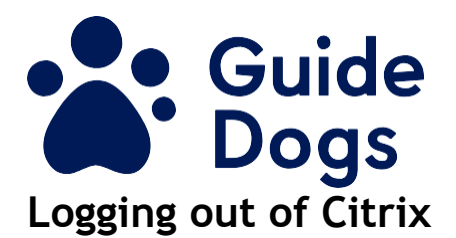

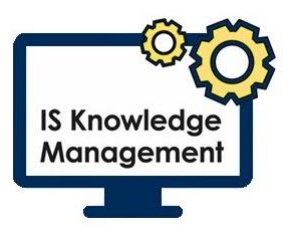

<span id="page-20-0"></span>You will need to follow these steps to finish your Citrix session:

- 33. Select 'Start'
- 34. Select the 'Guide Dogs Profile icon' on the left side of the Start menu
- 35. Select 'Sign Out'.

## <span id="page-20-1"></span>**Use Citrix light**

1. Select 'Use light version at the bottom of the screen'

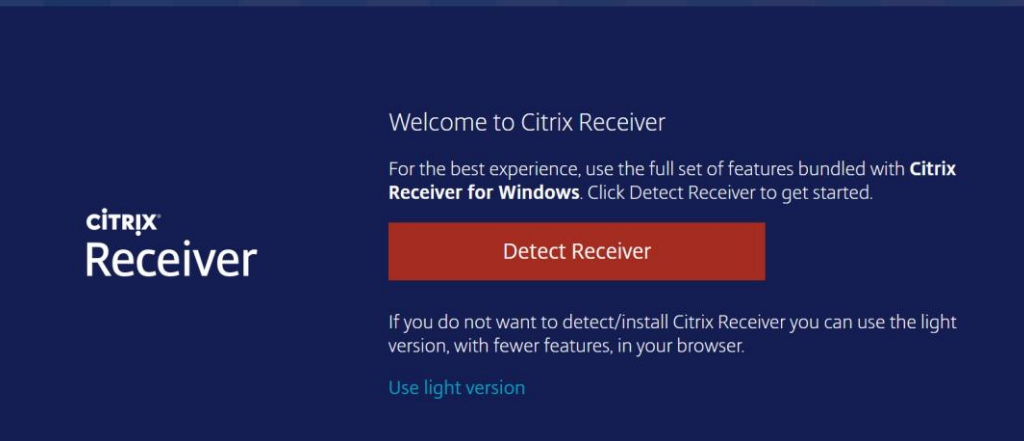

2. This will open your Windows10 desktop in a separate tab Within your browser

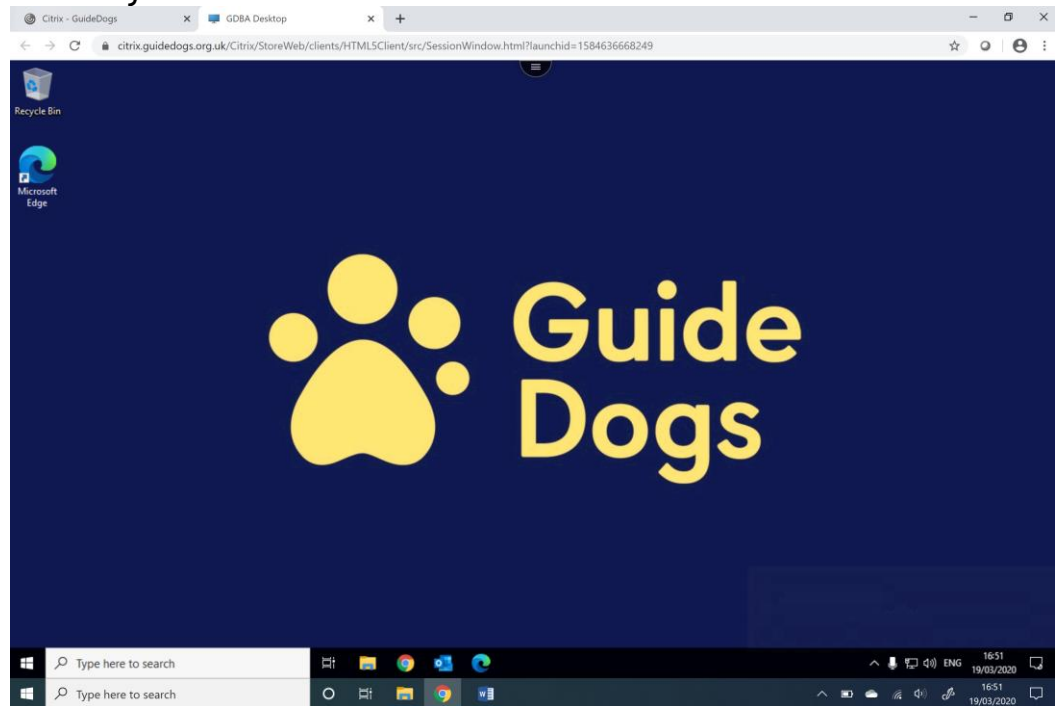

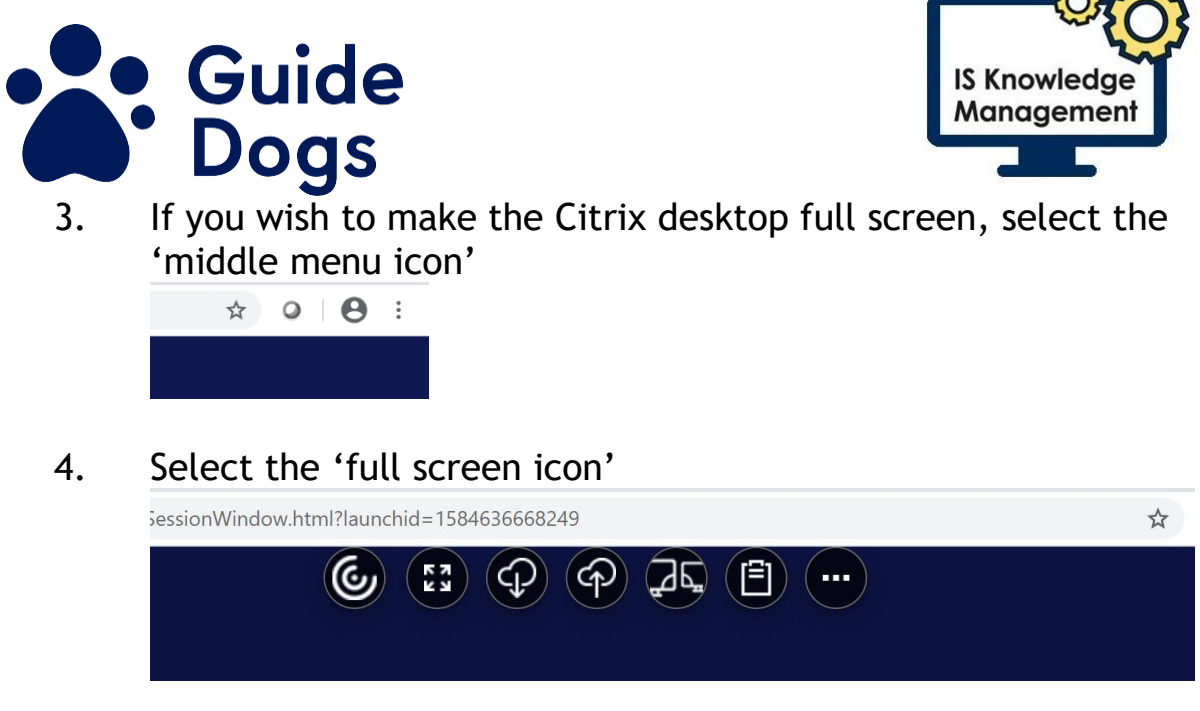

## <span id="page-21-0"></span>**Other ways to continue working**

### <span id="page-21-1"></span>**Skype for Business App**

If you need to make and receive phone calls or join conference calls through Skype for Business, you can use the Skype for Business app on your mobile device. This should ONLY be used if you are unable to connect in any other way.

### <span id="page-21-2"></span>**If you need to access your email/calendar**

You can access your email and calendar at [office.com.](https://www.office.com/)

Simply go to office.com on any web browser from your personal laptop or desktop and sign in with your Guide Dogs account name and password. Windows 10 users will also be able to access their OneDrive via office.com.

## <span id="page-21-3"></span>**Version control table:**

The table below contains four rows and four columns. (Only the original approval date and the most recent amendment should be included in the table.)

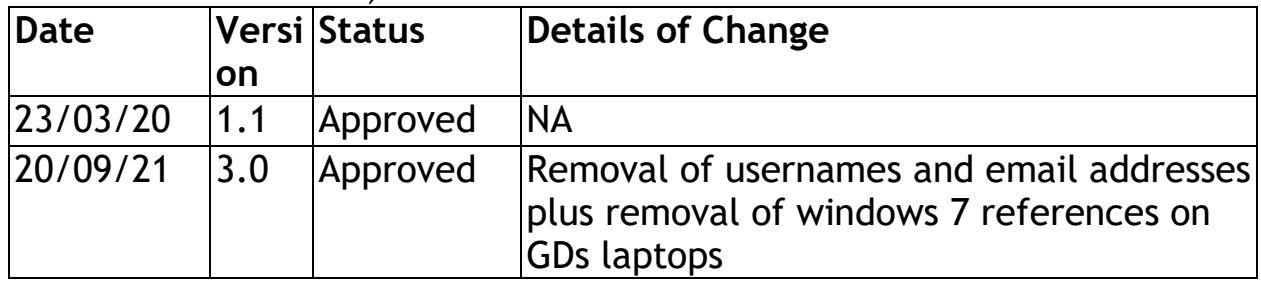

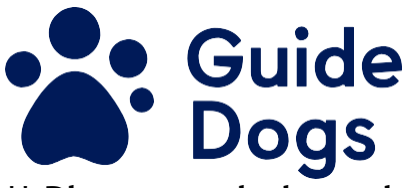

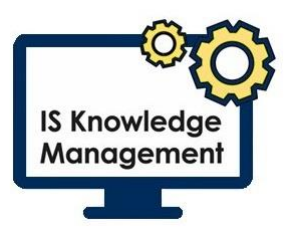

\*\* **Please see below when a document must be reviewed by governance**

**Safeguarding** - All documents with any reference to safeguarding, recruitment and training, working with clients (Adult and CYP) **Legal** - All documents with any reference to agreements or contracts, third party partnerships, potential reputational risk, reference to compliance with any statutory or regulatory obligation **Health and Safety** - All documents where an activity could cause harm to a member of staff, service user, volunteer or third party or where there is reputational risk

**Insurance** – A change to the way we deliver our services

## <span id="page-22-0"></span>**End of document**